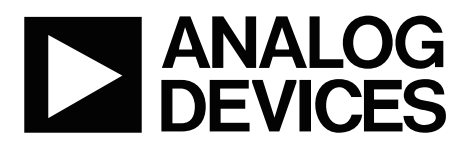

AN-950 应用笔记

One Technology Way . P.O. Box 9106 . Norwood, MA 02062-9106, U.S.A. . Tel: 781.329.4700 . Fax: 781.461.3113 . www.analog.com

### 校准基于**ADE71xx/ADE75xx**系列的单相电表

#### 作者:**Meghan Kaiserman**、**Aileen Ritchie**和**Dave Smith**

#### 简介

本应用笔记说明如何校准ADE71xx/ADE75xx。第一部分详 细描述了校准程序,包括如何计算每项常数的公式和示 例。本文的第二部分概述如何使用专为 与 ADE71xx/ADE75xx 参考设计交互而设计的LabVIEW™校准 程序。

ADE71xx/ADE75xx系列电能计量IC在电能计量内核中集成 8052微控制器,提供一种完全集成的单相计量解决方案。 该系列器件是ADI公司的新一代SPI接口电能计量IC。作为 一种完善的计量解决方案,ADE71xx/ADE75xx系列提供内 部LCD驱动器、电池切换功能、温度ADC、RTC和通信外 设。

# 目录

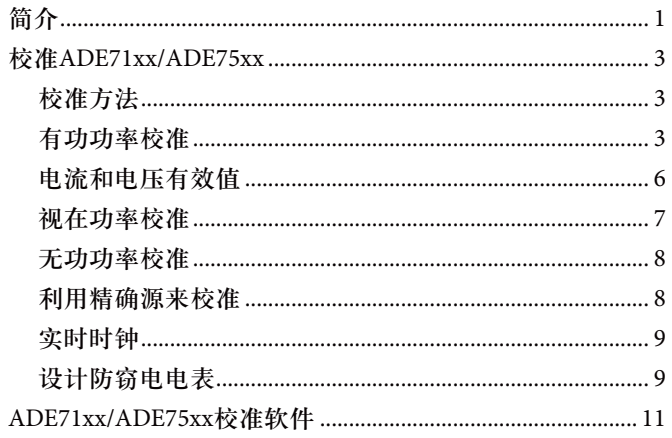

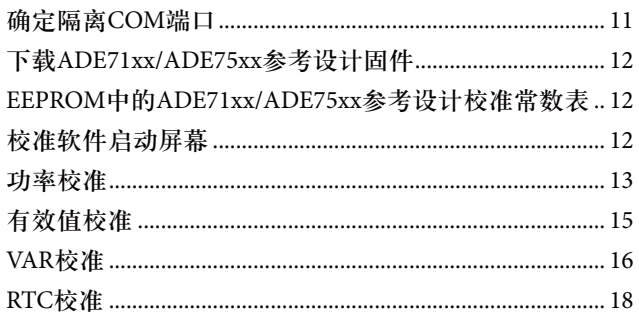

### 校准**ADE71xx/ADE75xx**

为获得精确读数,去除外部元件或内部基准电压源的电表 间差异,ADE71xx/ADE75xx需要校准。功率测量、电流有 效值、电压有效值需要分别进行校准以获得精确读数。

如果使用低阻抗分流器,则需要进行功率增益校准。如果 使用电流互感器,则还需要进行相位校准,以补偿外部传 感器带来的相移。

#### 校准方法

有两种不同方法可以成功校准ADE71xx/ADE75xx。

#### 基准电表

最常用的校准方法使用脉冲输出和外部基准电表来确定所 需的补偿。脉冲输出方法更为常用,因为这种方法可以通 过工具利用校准脉冲输出(CF)来验证电表校准。CF输出频 率可以配置为与有功功率、无功功率或视在功率成比例, 或者与电流有效值成比例。校准是利用基准电表取得输出

CF脉冲中的百分比误差来实现的。利用百分比误差,可以 确定相应补偿并将其施加于内部寄存器。

#### 精确源

第二种方法是使用内部电能寄存器来累计特定期限内的电 能。线路周期累计模式用于累计一定数量的线路周期内的 电能。接着,将获得的电能与预期值比较,并将相应补偿 施加于内部校准寄存器。使用这种方法时要求具有精确源 由于这种方法并不使用脉冲输出,因此必须通过内部寄存 器执行校准验证。有关这种校准方法的详细信息,请参见 "利用精确源来校准"部分。

### 有功功率校准

#### 配置**ADE71xx/ADE75xx**电表

执行功率校准时,应将CF脉冲输出配置为输出有功功率。 这 可 通过设置 寄 存 器 MODE2的 位 4至 位 7来 实 现 。 ADE71xx/ADE75xx功率测量的信号链如图1所示。

校准ADE71xx/ADE75xx上的功率测量需要两个步骤,而要 进行高级校准,则还需要两个额外步骤:

- 设置CF输出频率
- 校准功率增益
- 校准功率相位(如有需要)
- 校准功率失调(如有需要)

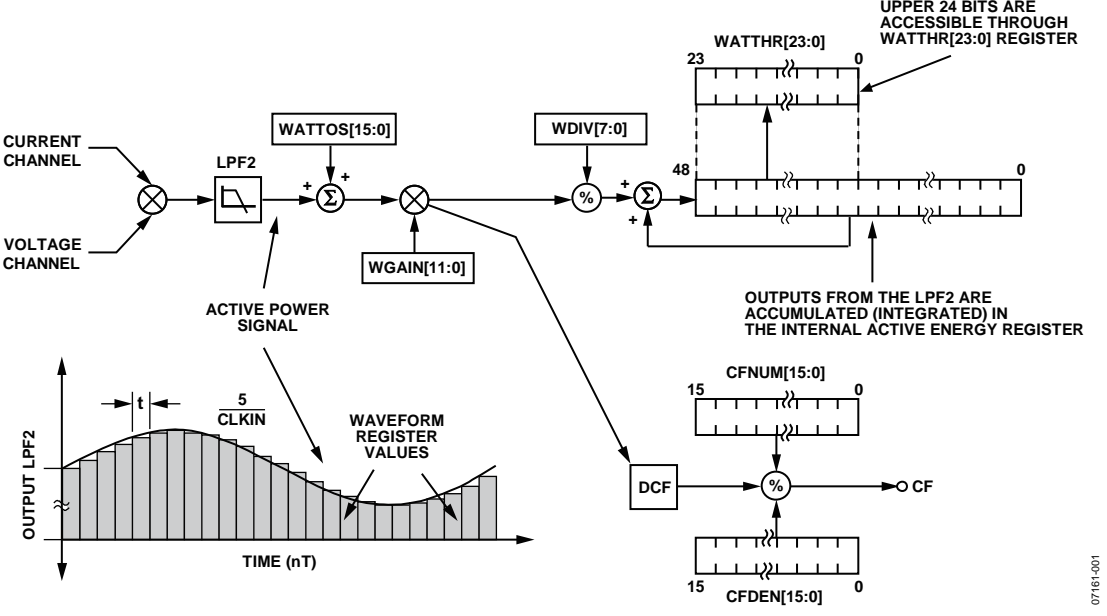

图1. ADE71xx/ADE75xx功率信号链

#### **CF**输出频率

利用ADE71xx/ADE75xx的内部寄存器,可以将CF脉冲输出 配置为每个CF脉冲代表千瓦时的一部分。这是通过CF除 法器(由CFNUM和CFDEN组成)来执行的。该除法器根据 电表常数以及电流和电压通道上的标称比例进行计算。

Meter Constant [imp/kWh] =  $\frac{CF[imp/sec] \times 3600}{Load[kW]}$ 

假定需要3200 imp/kWh的电表常数,可在给定负载下确定 预期CF。

在220 V和10 A负载且功率因数为1的条件下,计算的预期 CF输出频率为1.95556 Hz, 如下式所示:

Meter Constant [imp/kWh]×Load[kW]<br> $\times cos(\varphi)$  $CF_{\mathit{EXPECTED}} =$ 3600 sec/h  $\frac{3200 \text{ imp/kWh} \times 220 \text{V} \times 10 \text{ A}/1000}{2000 \text{ exp} \times 1000 \text{ K}} \times \cos(0)$  $CF_{EXPECTED} =$ 3600 sec/h  $= 1.95556$  Hz

应选择CFNUM和CFDEN比率,在给定负载条件下获得 1.95556 Hz的频率。

图2所示为ADE71xx/ADE75xx参考设计上的电压通道输入。

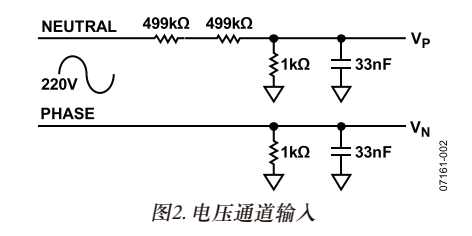

$$
V_P = V_{INPUT\_MAX} \times \frac{1}{(2 \times 499 \text{ k}) + 1 \text{ k}}
$$
  
= (220 V ×  $\sqrt{2}$ ) ×  $\frac{1}{(2 \times 499 + 1)}$  = 0.311 mV  

$$
V_{AS\% OF FULL SCALE} = \frac{0.311}{0.5} \times 100 = 62.29\%
$$

在220 V rms的电压通道幅度下,输入以满量程的62.29% 工作。

图3所示为ADE71xx/ADE75xx默认电流通道配置。电流通 道幅度为10 A rms, 内部增益为16时, 输入以满量程的 15.84%工作。

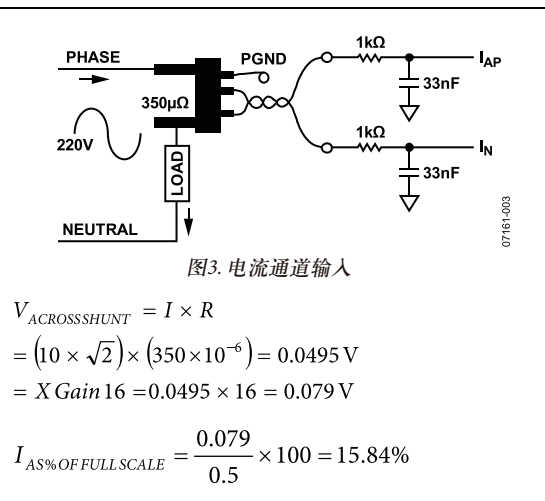

根据ADE71xx/ADE75xx数据手册,采用满量程交流输入 时,最大CF输出为21.1 kHz。要用给定的220 V、10 A输入 获得1.9556 Hz, CF分母应设置为0x429, 如下式所示:

$$
CFDEN = \frac{Output\text{Freq}_{FULISCALE} \times V_{OPERATING\%} \times I_{OPERATING\%}}{CF_{EXPECTED}}
$$
\n
$$
CFDEN = \frac{21.1\,\text{kHz} \times 62.29\% \times 15.84\%}{1.9556\,\text{Hz}} = 0 \times 429
$$

注意, CFNUM固定为1。

由于ADE71xx/ADE75xx参考设计采用350 μΩ分流电阻,因 此在电流通道上选择的增益为16。要设置此增益,应向 GAIN增益中写入0x04。

#### 功率增益

功率增益校准的目的是补偿因设计中器件间差异(外部元件 差异)而引起的小增益误差。每个电表都需要增益校准,并 以功率因数1来执行。要确定所需的补偿幅度,应利用下 式确定累计中的百分比误差:

$$
\%Error = \frac{CF_{ACTUAL} - CF_{EXPECTED}}{CF_{EXPECTED}}
$$

$$
WGAN = \left(\frac{1}{\left(1 + \%Error\right)} - 1\right) \times 2^{12}
$$

正如前面的计算,在220 V和10 A下,预期CF为1.9556 Hz。 假设实际测得的CF为2.2238 Hz, 则测量百分比误差为13.71%。 要获得补偿该差异所需的WGAIN值,应将百分比误差代 入下面的WGAIN公式:

$$
WGAN = \left(\frac{1}{(1+13.71\%)} - 1\right) \times 2^{12} = 0 \times F \times 12 = -494 d
$$

注意,正如上文所述,如果利用基准电表来执行校准,则 可以直接从基准电表读取百分比误差,而不必进行计算。

#### 高级功率校准

#### 功率相位**(**可选**)**

使用电流变压器时需要相位校准,以消除传感器引起的任 何相移。CT可增加显著相移,在低功率因数下引起较大误 差。如果使用不同类型的传感器,例如低电阻分流,就不 一定需要相位校准。

相位校准使用感性负载,以0.5的功率因数来执行。以下公 式概述了确定相位补偿的方式:

$$
PHCAL = -\left(\frac{\operatorname{asin}\left(\frac{\%Error}{\sqrt{3}}\right)}{2\pi f_1 \times 1.22 \times 10^{-6}}\right) + 0x40
$$

其中, *f*<sub>;</sub> 为线路频率。

注意,上述计算单位为弧度。

在220 V、10 A负载下, 功率因数为0.5, 预期CF正好是先 前计算值的一半:

 $CF_{EXPECTED} = \frac{3200 \text{ imp/kWh} \quad 220 \text{ V} \times 10 \text{ A}/1000}{3600 \text{ sec/h}} \times \cos(60)$ 

 $= 0.9778 \text{ Hz}$ 

假设测得的CF为0.98 Hz, 则百分比误差可以通过下式计算:

$$
\%Error = \frac{0.98 - 0.9778}{0.9778} = 0.2273\%
$$

注意,如果使用基准电表,则可以直接从此器件获得百分 比误差。

最后, 在线路频率为50 Hz时, 可以通过下式确定PHCAL 补偿:

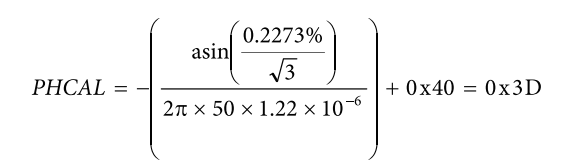

对于ADE71xx相位补偿,请参见"防窃电相位校准"部分来 了解设计防窃电电表时需要考虑的一些特殊因素详情。

#### 功率失调**(**可选**)**

功率失调校准仅适用于低负载下的精度超出失调校准前所 需规格的情况。

为了校正任何在低电流水平下可能降低测量精度的电压/电 流通道串扰,应执行功率失调校准。必须施加小电流信 号,以便测量并消除失调幅度。

此示例中,施加100 mA的输入电流以执行失调校准。当电 压通道输入为220 V、功率因数为1时,预期CF输出频率如 前所述确定:

 $= 0.0195556$  Hz  $\frac{1}{3600 \text{ sec/h}} \times \cos(0)$  $CF_{EXPECTED} = \frac{3200 \text{ imp/kWh} - 220 \text{ V} \times 0.1 \text{ A} / 1000}{2600 \text{ scal/h}} \times$ 

如果100 mA和220 V负载下的实际CF频率为0.020 Hz, 失调 引起的误差百分比由下式确定:

$$
\%Error = \frac{0.02000 - 0.0195556}{0.0195556} = 2.273\%
$$

功率测量中的失调依据以下公式校正:

**WATTOS** 

$$
= -\%ERROR \times CF_{EXPECTED} \times \frac{CFDEN}{\left(1 + \frac{WGAIN}{2^{12}}\right)} \times \frac{1}{819.2 \text{ kHz}} \times 2^{33}
$$

**WATTOS** 

$$
= -2.273\% \times 0.0195556 \times \frac{0 \times 429}{\left(1 + \frac{0 \times \text{FE12}}{2^{12}}\right)} \times \frac{1}{819.2 \text{ kHz}} \times 2^{33}
$$

 $= 0xE9F5$ 

#### 在软件中累计瓦时

ADE71xx/ADE75xx在输出CF脉冲时提供中断,因此固件可 以与CF输出同步更新电能显示。

校准功率测量后,CF输出精确对应于电表常数,即 3200 imp/kWh。ADE71xx/ADE75xx固件中的电能累计可以 基于CF中断, 因此一旦计数到3200个中断, 即会向总工作 电能中增加一个千瓦时。类似地,对于每32个CF脉冲,会 增加10个瓦时。

#### 电流和电压有效值

校准电压和电流有效值仅适用于需要瞬时有效值读数的情 况。有效值校准不影响有功功率的性能。

有效值校准应利用瞬时有效值寄存器读数来执行。相关读 数可以从电能计量SFR 0xD1至0xD6获取。本校准不使用CF 脉冲输出。ADE71xx/ADE75xx上的电流和电压有效值读数 可以内部同步至零交越,从而减少有效值测量结果中的纹 波。此功能是在之前ADE器件上的一项改进,在之前器件 中同步必须在软件中执行。该功能通过设置ADE MODE2 寄存器中的ZXRMS位来使能。为了提高精度,应在整个校 准流程中使能零交越同步,并且必要时可以采用多个读数 的平均值。

电流和电压有效值读数需要增益校准,以补偿任何器件间 差异。每个电表也需要失调校准,以消除在低信号输入下 会降低读数精度的串扰。对于有效值读数无内部增益校准 寄存器,因此增益调节是在固件内执行的,如图4所示。

#### 有效值增益

电流和电压有效值增益常数均在固件内计算和实施。在补 偿器件间差异时,有效值增益常数将有效值读数(单位为 LSB)转换为安培或伏特值。电压和电流有效值常数在固定 负载条件下,通过将有效值寄存器内的LSB数除以输入幅 度来确定,如下式所示:

[LSBs] *VRMS* Voltage Input [V] *V* Constant [V/LSB] = IRMS[LSBs] Current Input<sup>[A]</sup> *I* Constant [Amps/LSB] =

#### 计算有效值以供显示

为在固件内发生转换时保持全分辨率,电压和电流有效值 常数可乘以常数k。

$$
V Constant[V/LSB] = \frac{Voltage Input[V]}{VRMS[LSBs]} \times k
$$
  
*I Constant* [Amps/LSB] = 
$$
\frac{Current Input[A]}{IRMS[LSBs]} \times k
$$

因为十六进制数使用定点乘法,所以使用乘法系数可使转 换和存储有效值读数时保持分辨率。执行十六至二进制编 码十进制转换以进行显示前,需要将读数转换为十六进制 格式。

下式提供了一个示例,说明如何将电压有效值寄存器读数 转换为伏特值,同时保持小数点后两位分辨率。此示例 中,施加220 V,产生VRMS寄存器读数1089790d。

$$
V \text{Constant} = \frac{220 \text{ V}}{1,089,790} \times 100 \times 2^{16} = 1323
$$

将伏特/LSB常数乘以系数100×2<sup>16</sup>, 以便在使用定点乘法时 保持精度。V常数为1323。

下式提供了另一示例,显示如何生成电流有效值增益常 数。此示例中,最终LCD显示器测量值精确至小数点后三 位数。施加10 A的电流输入,产生IRMS读数317460d。

I Constant = 
$$
\frac{10 \text{ A}}{317,460} \times 1000 \times 2^{16} = 2064
$$

将安培/LSB常数乘以系数1000 × 216,以便在转换中保持所 需精度。最终I常数为2064。

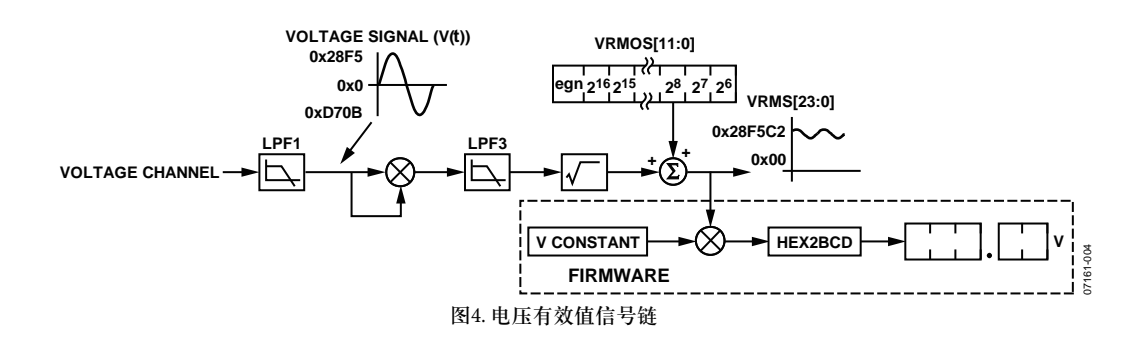

#### 有效值失调

为在低信号电平下获得精确读数,需要校准电流和电压有 效值失调。该校准利用内部RMSOS和IRMSOS寄存器来实 现。补偿系数通过应用下式来确定:

$$
VRMSOS = \frac{VRMS_{EXPECTED} - VRMS_{ACTUAL}}{64}
$$

$$
IRMSOS = \frac{IRMS_{EXPECTED}}{32,768} - IRMS_{ACTUAL}
$$

失调校准应在信号读数中失调最为明显的低信号电平条件 下执行;该概念如图5所示。

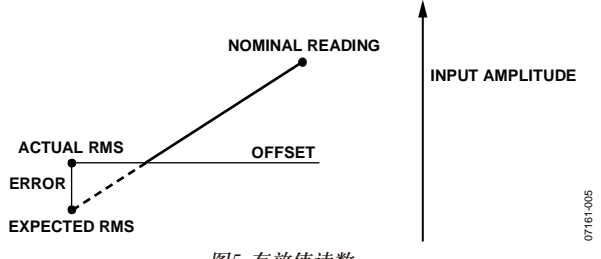

图5. 有效值读数

电压有效值测量的额定动态范围为100:1,电流有效值测量 的额定动态范围则为1000:1。这是让测量保持精确的最小 输入水平,也是应进行失调校准的最小点。此示例中,电 压有效值失调在175 V下校准, 电流有效值失调在100 mA 下校准。为确定预期有效值读数,应以标称电流和标称电 压执行测量。接着该读数应按比例缩小,以获得校准点的 预期值。

例如:

I<sub>NOMINAL</sub> (10 A)时的读数为300,614

 $I_{\text{CAL}}$  (100 mA)时的预期读数为(0.1/10) × 300,614, 也即3006  $I_{CAI}(100mA)$ 时获得的实际读数为3486

因此,

$$
IRMSOS = \frac{3006^2 - 3486^2}{32,768} = 0 \text{xFFA} \cdot 1 = -95
$$

电压有效值失调以类似方式进行校准。

#### 例如:

V<sub>NOMINAL</sub> (220 V)时的读数为1064409

 $V_{\text{cat}}$  (175 V)时的预期读数为(175/220) × 1,064,409, 也即 846,689

 $V_{CAL}$  (175 V)时获得的实际读数为900,833 因此,

$$
VRMSOS = \frac{846,689 - 900,833}{64} = 0 \text{xFCB2} = -846
$$

#### 视在功率校准

#### **VA**增益

与功率增益校准类似,每个电表上都必须执行VA增益校 准,以补偿器件间差异。VA增益寄存器还用于保留功率校 准期间建立的电表常数。由于视在功率信号链与有功功率 信号链并不相同,因此测量之间存在比例因子。有关此比 例因子的详细信息,请参见ADE71xx/ADE75xx数据手册的 "电能寄存器调节"部分。

在220 V和10 A条件下,视在功率校准还应使用标称输入以 功率因数1来执行。假设视在脉冲输出还需要电表常数 3200 imp/kVAh。

3600 sec/h  $VACF_{EXPECTED} = \frac{meter Constant [imp/kVAh] \times Load [kVA]}{2600 \text{ cos/h}}$ 3600 sec/h  $VACF_{EXPECTED} = \frac{3200 \text{ imp/kWh} \times 220 \text{ V} \times 10 \text{ A} / 1000}{2600 \text{ scal}}$ 

 $= 1.95556$  Hz

要确定所需的补偿,首先必须确定视在功率读数中的百分 比误差。

$$
\%Error = \frac{VACF_{ACTUAL} \quad VACF_{EXPECTED}}{VACF_{EXPECTED}}
$$

$$
VAGAIN = \left(\frac{1}{(1 + \%Error)} - 1\right) \times 2^{12}
$$

正如前面的计算,在220 V和10 A下,预期CF为1.9556 Hz。 假设实际测得的CF为2.065 Hz, 则百分比误差可以通过下式 计算:

 $% Error = \frac{2.065 - 1.95556}{2.055556} = 5.60\%$ 1.95556

要获得补偿该差异所需的VAGAIN值,应将百分比误差代 入下面的VAGAIN公式:

$$
VAGAIN = \left(\frac{1}{(1+5.60\%)} - 1\right) \times 2^{12} = 0 \times \text{FF27} = -217
$$

注意,正如上文所述,如果利用基准电表来执行校准,则 可以直接从基准电表读取百分比误差,而不必进行计算。

#### 高级视在校准

#### **VA**失调(可选)

VA失调校准仅适用于低负载下的精度超出所需规格的 情况。

由于视在功率从瞬时电压和电流有效值读数的乘积导出, 因此必须通过校准IRMS和VRMS失调补偿消除视在功率失 调。因此,如果需要在低负载条件下获得精确的视在功率 读数,则必须校准VRMSOS和IRMSOS寄存器。

#### 无功功率校准 **VAR**增益

与功率增益校准类似,每个电表上都必须执行VAR增益校 准,以补偿器件间差异。VAR增益寄存器还用于保持功率 校准期间建立的电表常数。由于无功功率信号链与有功功 率信号链并不相同,因此测量之间存在比例因子。有关此 比例因子的详细信息,请参见ADE71xx/ADE75xx数据手册 的"电能寄存器调节"部分。

应以功率因数0执行无功功率校准,以获得最大无功功率 输出。在220 V和10 A条件下,应再次使用标称输入。假设 无功脉冲输出还需要电表常数3200 imp/kVARh。

 $VARCF$ <sub>EXPECTED</sub>

 $\frac{1}{3600 \text{ s/h}} \times \sin(\theta)$  $=\frac{Meter Constant[imp/kVARh] \times Load[kVAR]}{Mexp[imp/kVARh]} \times$ 

*VARCFEXPECTED*

 $=\frac{3200 \text{ imp/kVAh}}{1000} \times \sin(90)$  $3600 s/h$ 

 $= 1.95556$  Hz

要确定所需的补偿,首先必须确定无功功率读数中的百分 比误差。

$$
\%Error = \frac{VARCH_{ACTUAL} - VARCF_{EXPECTED}}{VARGF_{EXPECTED}}
$$

$$
VARGAN = \left(\frac{1}{(1 + \% Error)} - 1\right) \times 2^{12}
$$

正如前面的计算,在220 V和10 A下,预期CF为1.9556 Hz。 假设实际测得的CF为1.856 Hz, 则百分比误差可以通过下 式计算:

$$
\%Error = \frac{1.856 - 1.95556}{1.95556} = -5.09\%
$$

要获得补偿该差异所需的VARGAIN值,应将百分比误差 代入下面的VARGAIN公式:

$$
VARGAN = \left(\frac{1}{\left(1 + (-5.09\%) \right)} - 1\right) \times 2^{12} = 0 \times DC = 220
$$

注意,正如上文所述,如果利用基准电表来执行校准,则 可以直接从基准电表读取百分比误差,而不必进行计算。

# 高级无功校准

#### **VAR**失调(可选)

VAR失调校准仅适用于低负载下的精度超出所需规格的 情况。

无功功率失调校准会校正低负载条件下可能会降低测量精 度的任何小直流失调。该校准过程通过施加小输入电流来 执行。应以功率因数0执行无功失调校准。

此示例中,施加100 mA的输入电流以执行失调校准。如果 标称电压输入为220 V, 预期VACF输出频率如前所述确定。

$$
VACF_{EXPECTED}
$$
  
= 
$$
\frac{3200 \text{ imp/kWh} \times 220 \text{ V} \times 0.1 \text{ A}/1000}{3600 \text{ s/h}} \times \sin(90)
$$
  
= 0.0195556 Hz

如果100 mA和220 V负载下的实际CF频率为0.02050 Hz, 失 调引起的误差百分比由下式确定:

$$
\% Error = \frac{0.020500 - 0.0195556}{0.0195556} = 4.829\%
$$

无功测量中的失调依据以下公式校正:

**VAROS** 

$$
= \%Error \times VARCF_{EXPECTED} \times \frac{VARGIV}{\left(1 + \frac{VARGAIN}{2^{12}}\right)} \times \frac{1}{819.2 \text{ kHz}} \times 2^{33}
$$

**VAROS** 

$$
=4.829\% \times 0.019556 \times \frac{0 \times 426}{\left(1+\frac{0 \times DC}{2^{12}}\right)} \times \frac{1}{819.2 \text{ kHz}} \times 2^{33} = 0 \times D904
$$

#### 利用精确源来校准

利用精确源来校准ADE71xx/ADE75xx的流程与本文所述内 容非常类似。此时不是使用CF输出脉冲来确定信号中的百 分比误差,而是使用线路周期累计寄存器。

首先,应按照"CF输出频率"部分中所述的相同方式设置CF 输出频率。校准增益时,可以利用线路周期累计读数来确 定百分比误差。可以假设线路累计电能寄存器与CF输出频 率之间存在如下关系:

$$
LWATTHR \times \frac{CFNUM}{CFDEN} = CF \quad (\text{R} \lor WDIV = 0),
$$

利用上述关系和"CF输出频率"部分中的CF<sub>EXPECTED</sub>公式, 应 可以通过下式得出线路周期寄存器的预期读数:

 $\frac{1}{3600 \text{ s/h}}$   $\times \cos(\varphi)$  $\frac{Meter \; Constant\left[\text{imp}/\text{kWh}\right] \times \text{Load}[\text{kW}] \times \text{AccTime}[\text{sec}] \times \text{CFDEN}}{3600 \, \text{s/h}} \times \cos(\varphi)$ *Line* Cycle<sub>EXPECTED</sub> =

接着,应可以获得线路周期累计寄存器的实际读数,并推 导出百分比误差。然后,可以利用"功率增益"部分中给出 的WGAIN公式来确定所需的补偿。所有功率读数应遵循 相同流程来确定所需的增益、相位和失调校准。

#### 实时时钟

有关 RTC校准, 请参见应用笔记 AN-949"补偿 ADE71xx/75xx系列RTC以实现精确计时"。

#### 设计防窃电电表

设计防窃电电表时,需要执行额外的校准步骤来确保输出 得到正确校准。ADE71xx系列器件提供第二个电流输入通 道,允许监控零线电流。ADE75xx系列不包含此功能。

ADE71xx系列设计用于监控相位和零线电流,以检测是否 存在故障。也可以配置用于检测零线断线条件并仅根据电 流通道输入继续计费。这两种功能均需要单独的校准步 骤,才能精确工作。

图6所示为利用分流电阻监控相位电流并利用CT监控零线 电流的输入配置。

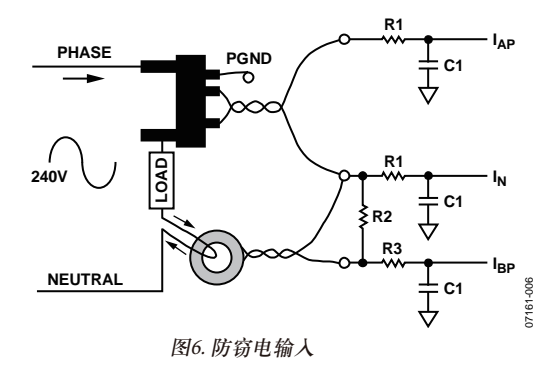

设计防窃电电表时,校准流程略有变化。图7中的流程图 概述校准功率测量时涉及的步骤。

如图7所示,校准防窃电电表的功率测量时,需要执行一 个额外的校准步骤,即Ig增益校准。执行该校准步骤的流 程将在下文中介绍。

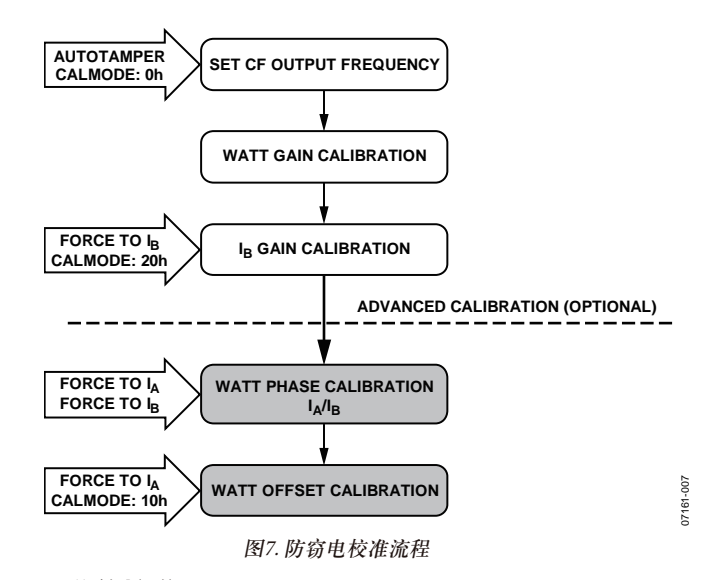

#### **I <sup>B</sup>**增益校准

I。增益校准的目的是为了消除两个电流输入通道之间的任 意小增益误差。要执行Ig校准, 应将CALMODE寄存器设 为0x20, 以强制将电流通道设为I。输入。信号应施加到I。, I,则不应有电流流过。

I。增益校准应使用标称电流和电压输入来执行, 本例中为 10 A和220 V。从上述计算可知,上述条件下的预期CF输出 频率为1.95556 Hz。I<sub>B</sub>通道中的百分比误差可通过下式计算:

$$
\% Error = \frac{CF_{I_B} - CF_{EXPECTED}}{CF_{EXPECTED}}
$$

IBGAIN寄存器中用于补偿该误差所需的值可以通过下式 计算:

$$
I_B \text{ GAIN} = \frac{-\%Error}{+\%Error} \times 2^{12}
$$

例如, 如果使用IR电流通道时获得的CF输出频率为 2.275 Hz, 则确保通道匹配所需的IBGAIN寄存器值可通过 下式计算:

%*Error* = 
$$
\frac{2.275 - 1.95556}{1.95556} = 16.33\%
$$
  
\n $I_B \text{ GAIN} = \frac{-0.1633}{1 + 0.1633} \times 2^{12} = -575d = 0 \text{ xFDC}$ 

#### 防窃电相位校准

在防窃电电表上执行相位校准时应小心。如果使用了一个 分流器和一个CT,则通道间会存在相移。在这种情况下, 应确定两个相位校准常数, 其中一个用于从I,获取输入信 号时,另一个则用于I。使用时。因此,需要执行两次相位 校准,一次是在将输入强制设为I<sub>s</sub>(CALMODE = 0x10)时, 另一次则是在将输入强制设为I<sub>a</sub> (CALMODE = 0x20)时。有 关相位校准流程的详细信息,请参见"功率相位校准"部 分。或者,可以利用硬件补偿来解决相移不一致问题。

#### 防窃电有效值校准

防窃电模式下的校准流程与"电流和电压有效值"部分中所 述相同。输入应设为防窃电(CALMODE = 0x00)来执行增益 校准。执行有效值失调校准时,CALMODE寄存器应设为 0x10, 以强制将输入设为A并防止出现噪声感生开关。

#### 防窃电视在功率校准

防窃电模式下的校准流程与"视在功率校准"部分中所述相 同。输入应设为防窃电(CALMODE = 0x00)。

#### 防窃电无功功率

防窃电模式下的校准流程与"视在功率校准"部分中所述相 同。输入应设为防窃电(CALMODE = 0x00)。需要执行无功 失调校准时, CALMODE寄存器应设为0x10, 以强制将输 入设为A并防止出现噪声感生开关。

#### 零线断线校准

只有在设计需要在零线连接断线时工作的防窃电电表时, 才需要执行此校准步骤。零线断线校准应在已校准电流有 效值测量后执行。

当电压通道降至特定阈值以下时,便进入零线断线条件。 可以使能SAG和零交越来检测此事件。由于电压未到达电 表,此时不会消耗电流。如果电流有消耗,则存在窃电情

况。在此条件下,ADE71xx/ADE75xx可以测量安培小时功 耗并使得能够根据此数量继续计费。在该模式下,应对 MODE2寄存器进行重新编程,以输出与瞬时IRMS读数成 比例的CF脉冲。为确保在这些条件下保持CF脉冲权重, 可修改CFNUM和CFDEN以提供正确的电表常数。

当以零线断线模式工作时,电压幅度和相位角度是未知 的,所以必须假设。预期CF输出频率同样应基于先前校准 步骤中确定的电表常数,此例中为3200 imp/kWh。对于此 示例, 假定电压为240 V, 相位角为30度。预期CF输出频率 如前所述确定。

$$
CF_{EXPECTED} = \frac{Meter Constant [imp/kWh] \times Load [kW]}{3600 s/h} \times \cos(\varphi)
$$

 $3200\,\mathrm{imp}/\mathrm{kWh}\!\times\!240\,\mathrm{V}\!\!\times\!10\,\mathrm{A}/1000$  $CF_{\mathit{EXPECTED}}$   $=$  $\sim$  cos(30) 3600 s/h

 $= 1.84752$  Hz

为调节CF输出频率以获得零线断线工作条件,必须根据新 的预期CF频率调节CFDEN。

$$
\frac{CFNUM_{MN}}{CFDEN_{MN}} = \frac{CF_{EXPECTED}}{CF_{ACTUAL}} \times \frac{CFNUM}{CFDEN}
$$

注意, CFNUM强制为1。

例如,假定在零线断线模式中测得的CF为1.954 Hz,根据 先前计算,电流CFDEN = 0x429:

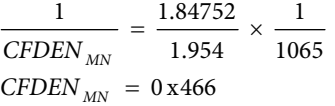

零线断线模式CFDEN只能在以零线断线模式工作时,通过 编程写入CFDEN寄存器。

### **ADE71xx/ADE75xx**校准软件

利 用 ADE71xx/ADE75xx校准软件,用户可以校准 ADE71xx/ADE75xx参考设计的功率、VAR、电流和电压有 效值和实时时钟。该软件程序由LabVIEW开发,可以利用 "基于ADE7169的电表程序规范"(可在评估光盘上找到)中 定义的协议通过隔离串行端口与ADE71xx/ADE75xx参考设 计通信。

ADE71xx/ADE75xx参考设计在Flash存储器中随附参考设计 固件。每个参考设计均已针对功率、VAR、电流和电压有 效值、RTC性能进行了校准。固件和ADE71xx/ADE75xx中 校准寄存器所需的校准常数存储在参考设计的EEPROM 中。这些值也记录在每个电表上的标签上。

本文此部分描述如何安装(必要时)和使用LabVIEW软件来 获得经过校准的基准电表。

#### 确定隔离**COM**端口

要成功与参考设计通信,必须确定PC COM端口。

首先,右击"我的电脑"并选择"属性"。

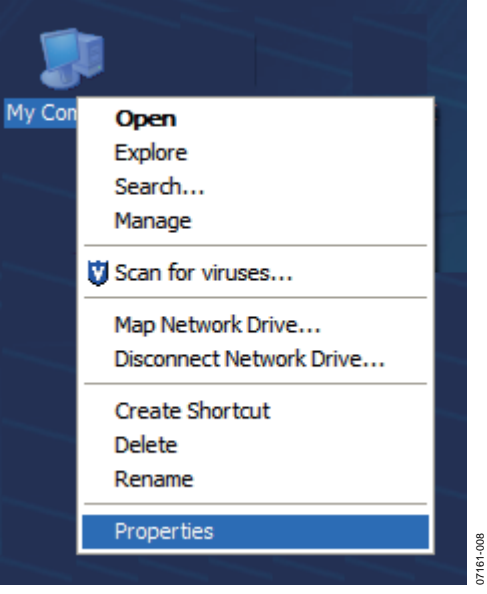

图8. 我的电脑属性

然后,选择"硬件"选项并单击"设备管理器"按钮。

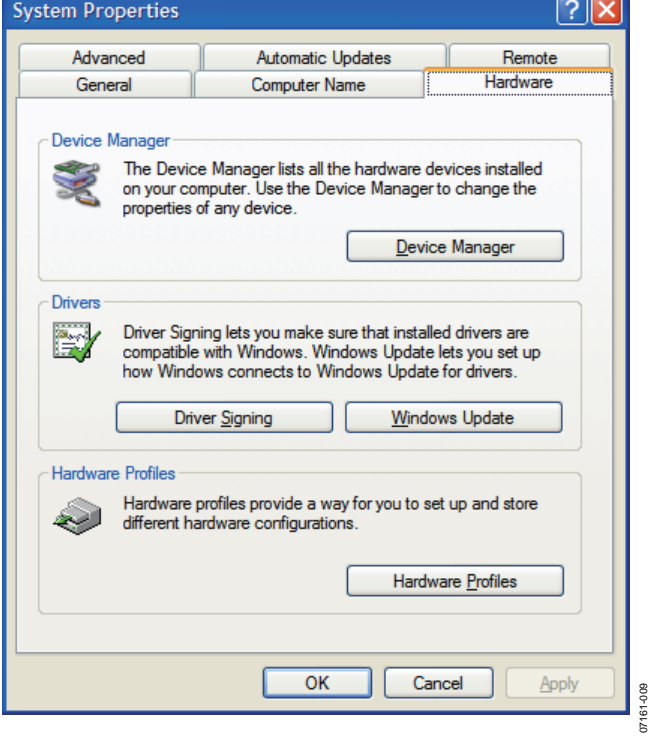

图9. 系统属性

此时会显示硬件设备列表。单击"端口"旁边的加号(+)并查 找称为"USB Serial Port with ISO"的端口。记下该COM端口 号,使用校准软件时需要用到该端口号。

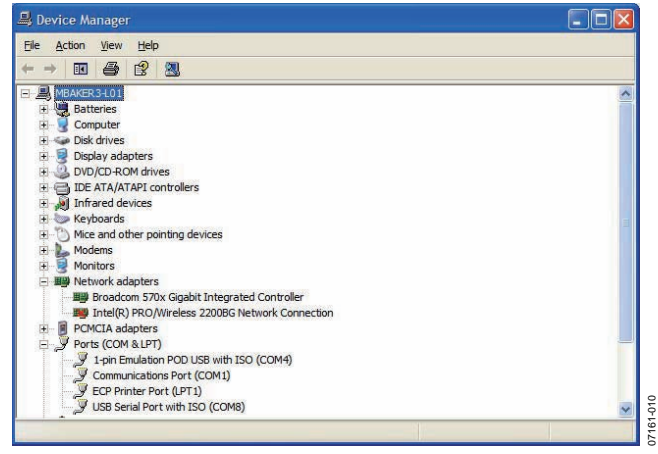

图10. 设备管理器

#### 下载**ADE71xx/ADE75xx**参考设计固件

参考设计固件应已下载到ADE71xx/ADE75xx的Flash存储器 上。这种情况下,LCD显示器会每秒闪烁一下。验证后, 请继续查看"校准软件启动屏幕"部分。

如果LCD显示器并未闪烁,或者向电表上下载了其他代 码,请重新下载参考设计固件,方法是启动IAR Embedded Workbench软件,然后选择"ADE7169\_ref\_design Project"。 将ADI公司的调试器配置为上一节中找到的COM端口,使 用波特率为57,600且握手波特率为9600的方式。然后,将 ADE71xx/ADE75xx置于串行下载模式,方法是按住SDEN 按钮,然后按下并松开参考设计上的复位按钮。通过单击 放大镜来下载该代码。再次单击放大镜即可停止IAR工 具。按参考设计上的复位按钮来重新启动固件。

#### **EEPROM**中的**ADE71xx/ADE75xx**参考设计校准 常数

表1列出了由校准软件操控的非易失性存储器的EEPROM 地址。这包括所有ADE电能计量校准常数,以及固件使用 的一些常数和千瓦时总计。数据以从小到大顺序格式存 储,较低有效数据存储在较小地址中。

#### 表**1. EEPROM**校准常数

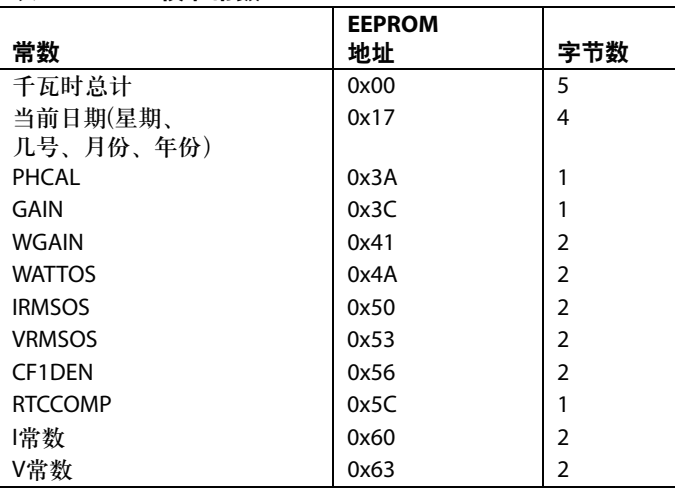

如果要调整或扩展参考设计,应保留表1中列出的 EEPROM位置,以防电能计量和校准例程失灵。

#### 校准软件启动屏幕

图11所示为启动ADE71xx/ADE75xx校准软件时显示的 屏幕。

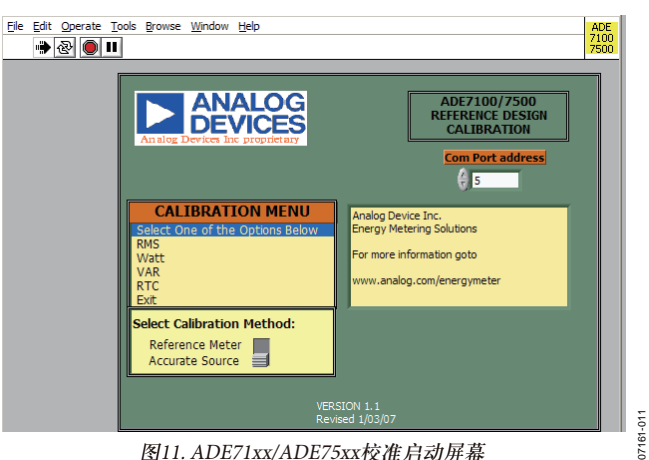

图11. ADE71xx/ADE75xx校准启动屏幕

要建立通信,应输入与隔离串行端口关联的COM端口号。 COM端口之前已在"确定隔离COM端口"部分中找出。

接着,根据校准设置,选择"基准电表"(Reference Meter)或 "精确源"(Accurate Source)。如果所用电流和电压源经过了 精确校准,请选择"精确源"(Accurate Source)。如果要将电 能计量校准输出与经过校准的电能计量标准进行比较,则 请选择"基准电表"(Reference Meter)。

要开始校准,请从校准菜单中选择"功率"(Watt)、"VAR"、 "有效值"(RMS)或"RTC"校准。

#### 功率校准

选择功率校准时会启动图12所示的屏幕。通过顶部选项 卡,可以选择需要校准的功率测量方面。

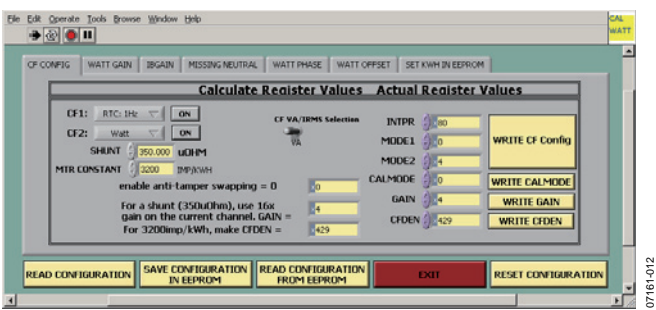

图12. 功率校准窗口

启动功率校准时,会执行复位校准命令。复位过程中,功 率校准寄存器WGAIN、PHCAL和WATTOS会恢复到上电 默认值。此外,会向CALMODE、GAIN和CFDEN寄存器 中写入特定于ADE71xx/ADE75xx参考设计的值。有关如何 计算这些值的更多信息,请参阅"CF输出频率"部分。

要校准功率测量,则必须测量CF输出来确定累计电能中的 误差。请参见"有功功率校准"部分。要驱动隔离CF输出, 应将5 V或3.3 V隔离电源施加于EXPWR和EXGND,也即接 头P5的引脚1和引脚4,如图13所示。测量该接头引脚2和 引脚3上的隔离CF1和CF2。

#### 功率增益校准

要校准功率增益,请选择功率校准屏幕顶部的"功率增益" (WATT GAIN)选项卡。

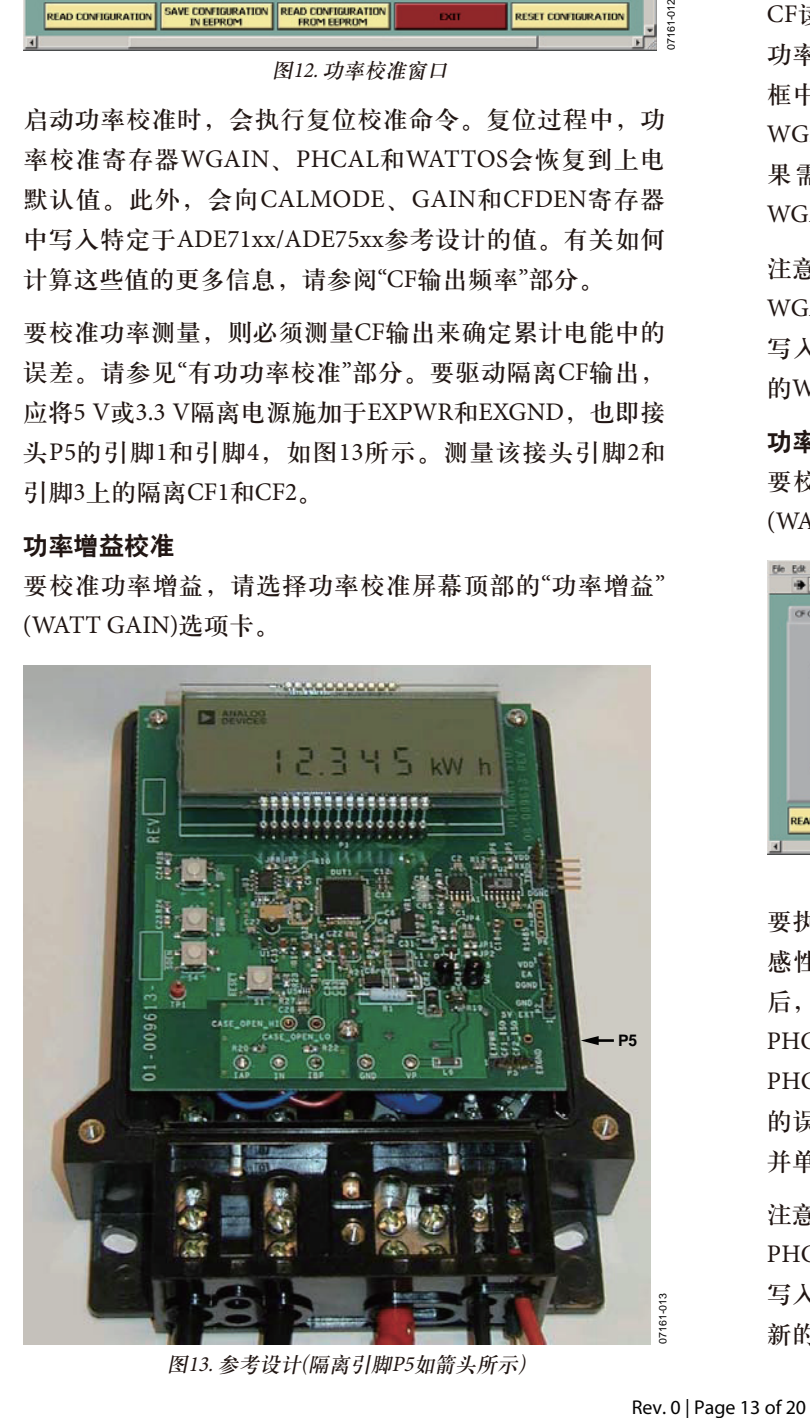

图13. 参考设计(隔离引脚P5如箭头所示)

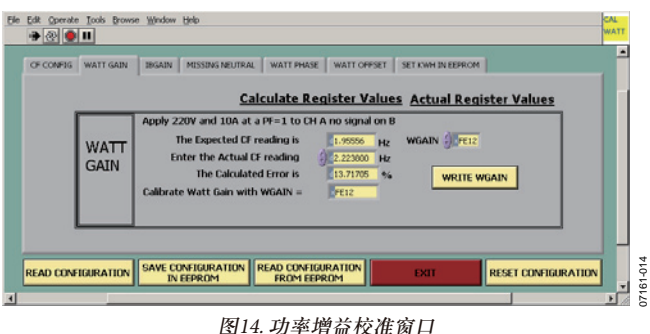

要执行功率增益校准,应向电表施加220 V和10 A。将实际 CF读数输入图14所示的框中。然后,将"利用WGAIN校准 功率增益"(Calibrate Watt Gain with WGAIN)值输入WGAIN 框中,并单击"写入WGAIN"(WRITE WGAIN)。验证新的 WGAIN值是否可以使测量值位于所需的误差范围内。如 果需要执行额外调整,请修改WGAIN值并单击"写入 WGAIN"(Write WGAIN)。

注意,"利用WGAIN校准功率增益"(Calibrate Watt Gain with WGAIN)值基于默认的WGAIN设置。要重新试着校准,请 写入WGAIN = 0x00, 然后重新输入实际CF读数来获取新 的WGAIN建议值。

#### 功率相位校准

要校准功率相位,请选择功率校准屏幕顶部的"功率相位" (WATT PHASE)选项卡。

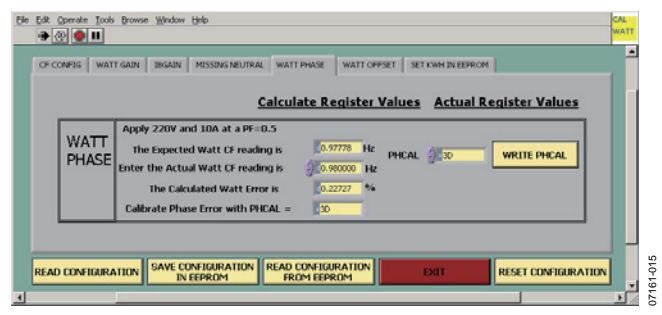

图15. 功率相位校准窗口

要执行相位校准,应以功率因数0.5向电表施加220 V和10 A 感性负载。将实际功率CF读数输入图15所示的框中。然 后,将"利用PHCAL校准相位误差"(Calibrate Phase Error with PHCAL)值输入PHCAL框中,并单击"写入PHCAL"(WRITE PHCAL)。验证新的PHCAL值是否可以使测量值位于所需 的误差范围内。如果需要执行额外调整,请修改PHCAL值 并单击"写入PHCAL"(WRITE PHCAL)。

注意,"利用PHCAL校准相位误差"(Calibrate Phase Error with PHCAL)值基于默认的PHCAL设置。要重新试着校准,请 写入PHCAL = 0x40, 然后重新输入实际功率CF读数来获取 新的PHCAL建议值。

#### 功率失调校准

要校准功率失调,请选择功率校准屏幕顶部的"功率失调" (WATT OFFSET)选项卡。

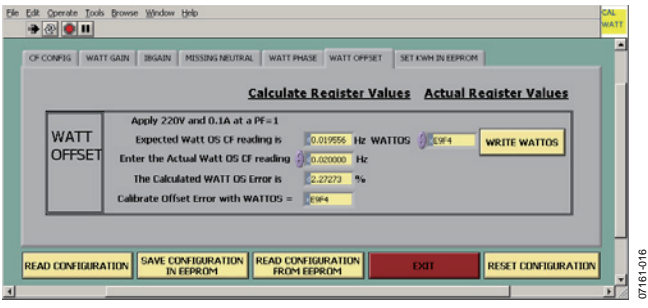

图16. 功率失调校准窗口

要执行失调校准,应以功率因数1向电表施加220 V和0.1 A 负载。将实际功率失调CF读数输入图16所示的框中。然 后, 将"利用WATTOS校准失调误差"(Calibrate Offset Error with WATTOS)值输入WATTOS框,并单击"写入WATTOS" (WRITE WATTOS)。验证新的WATTOS值是否可以使测量 值位于所需的误差范围内。如果需要执行额外调整,请修 改WATTOS值并单击"写入WATTOS"(WRITE WATTOS)。

注意, "利用WATTOS校准失调误差"(Calibrate Offset Error with WATTOS)值基于默认的WATTOS设置。要重新试着校

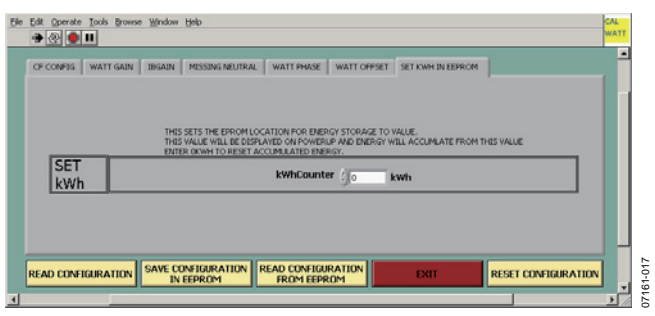

图17. 设置kWh校准窗口

准,请写入WATTOS = 0,然后重新输入实际CF读数来获 取新的WATTOS建议值。

#### 保存功率校准

完成功率校准后,可能需要复位内部电能计数器并从0重 新开始累积。在这种情况下,请单击"在EEPROM中设置 KWH"(SET KWH IN EEPROM)选项卡。

要更改LCD上显示的千瓦时总计,请将值写入图17所示的 "kWhCounter"框中。然后,单击"将配置保存在EEPROM 中"(SAVE CONFIGURATION IN EEPROM). 将EEPROM中 的值更新为 WGAIN、PHCAL和 WATTOS框以及 kWhCounter中的那些值。按ADE71xx/ADE75xx参考设计 上的复位按钮,以查看以新值更新后的kWh总计。

单击"从EEPROM读取配置"(READ CONFIGURATION FROM EEPROM)来利用EEPROM中的值更新WGAIN、PHCAL和 WATTOS寄存器。按参考设计板上的复位按钮来查看校准 效果。kWh总计现应会设为用户定义的默认值。

借助"读取配置"(READ CONFIGURATION), 用户可以在屏 幕上读取所有寄存器中的当前值。借助"复位配置"(RESET CONFIGURATION),可以将CALMODE、GAIN和CFDEN 复位至建议值,并将功率校准寄存器恢复到其上电默认值。

#### 有效值校准

选择有效值校准时会启动图18所示的屏幕。

要校准有效值测量,则应确定电流和电压增益和失调系数, 如"电流和电压有效值"部分所述。

#### **VRMS**和**IRMS**增益校准

要执行有效值增益校准,应向电表施加220 V和10 A。然后, 单击图18区域1中所示的"读取VRMS"(READ VRMS)和"读取 IRMS"按钮。此时将会计算出V建议常数和I建议常数值。将 这些值输入到图18区域1中的V常数和I常数框中。然后,单击 "将配置保存在EEPROM中"(SAVE CONFIGURATION IN EEPROM)。

按参考设计上的复位按钮。验证LCD上VRMS和IRMS是否显 示为220 V和10 A。如果需要执行额外调整,请修改V常数或I 常数值,然后单击"将配置保存在EEPROM中"(SAVE CONFIGURATION IN EEPROM)。

#### **VRMS**和**IRMS**失调校准

**Management of the company's company's** 

要执行有效值失调校准,应向电表施加175 V和0.1 A。然后, 单击图18区域2中的"读取VRMS"(READ VRMS)和"读取IRMS" 按钮。此时将会计算出VRMSOS和IRMSOS建议值。将这些值 输入到图18区域2中的VRMSOS和IRMSOS框中。然后,单击 "写入VRMSOS"(WRITE VRMSOS)和"写入IRMSOS"(WRITE IRMSOS)按钮。单击"将配置保存在EEPROM中"(SAVE CONFIGURATION IN EEPROM)。

按参考设计上的复位按钮。验证LCD上VRMS和IRMS是否显 示为175 V和0.100 A。如果需要执行额外调整,请修改 VRMSOS或IRMSOS值,并分别单击"写入VRMSOS"(WRITE VRMSOS)或"写入IRMSOS"(WRITE IRMSOS), 然后单击"将配 置保存在EEPROM中"(SAVE CONFIGURATION IN EEPROM)。

注意, "利用VRMSOS校准VRMS失调"(Calibrate VRMS Offset with VRMSOS)和"利用IRMSOS校准IRMS失调"(Calibrate IRMS Offset with IRMSOS)值基于默认的VRMSOS和IRMSOS设置。要 重新试着校准,请写入VRMSOS和IRMSOS = 0x00, 然后单击 "读取VRMS"(READ VRMS)和"读取IRMS"来获取新的建议值。

#### 保存有效值校准

单击"将配置保存在EEPROM中"(SAVE CONFIGURATION IN EEPROM),将EEPROM中的值更新为V常数、I常数、 VRMSOS和IRMSOS框中的那些值。

单击"从EEPROM读取配置"(READ CONFIGURATION FROM EEPROM),利用EEPROM中的值更新V常数和I常数框以及 VRMSOS和IRMSOS寄存器。按参考设计板上的复位按钮来查 看校准效果。电压和电流有效值应分别对应于电压和电流输 入。

借助"读取配置"(READ CONFIGURATION),用户可以在屏幕 上读取所有寄存器中的当前值。借助"复位校准"(RESET CALIBRATION),可将MODE2复位至建议值,并将有效值校 准寄存器恢复至其上电默认值。

07161-018

**Contract Contract** 

|                                                                  |                                                           |                                                                                                    |                                                                                                    | <b>Calculate Register Values Actual Register Values</b>                      |                                                              |                                                                                                    |
|------------------------------------------------------------------|-----------------------------------------------------------|----------------------------------------------------------------------------------------------------|----------------------------------------------------------------------------------------------------|------------------------------------------------------------------------------|--------------------------------------------------------------|----------------------------------------------------------------------------------------------------|
| ADE7100/<br><b>ADE7500</b><br>Reference<br>Design<br>Calibration | <b>RMS</b><br><b>CONFIG</b>                               | Synchronize RMS readings to the<br>Voltage Channel Zero Crossing                                                                                                    | 144                                                                                                    | $MODE2 = 14$                                                                 | <b>WRITE MODE2</b>                                           |                                                                                                    |
|                                                                  | <b>VRMS</b><br><b>AND</b><br><b>IRMS</b><br><b>GAIN</b>   | Apply 220V and 10A at a Pf=1<br>The Expected VIUAS reading is<br>The Actual VRMS reading is<br>The Calculated Error is<br>Calibrate VRMS Gain with<br>$LSB/V constant =$<br>The Expected IRMS reading is<br>The Actual IRMS reading is<br>The Calculated Frror is<br><b>Calibrate IRMS Gain with</b><br><b>LSB/A constant =</b> | 1064409.3<br>1089790.0<br>2.38448<br>1323<br>300737.94<br>317460.00<br>15.56034<br>Ma.<br>2064              | <b>READ VRMS</b><br>LSB/V 2 1261<br><b>READ IRMS</b><br>LSB/A 2063           |                                                              |                                                                                                    |
|                                                                  | <b>VRMS</b><br><b>AND</b><br><b>IRMS</b><br><b>OFFSET</b> | Apply 175V and 0.1A at a PF=1<br>The Expected VRMS reading is<br>The Actual VRMS mading is<br>The Calculated Error is<br><b>Calibrate VRMS Offset with</b><br>$VIRMSOS =$<br>The Expected IRMS reading is<br>The Actual IRHS reading is<br>The Calculated Frror is<br><b>Calibrate BOIS Offset with</b><br>$RMSOS =$            | 346689.23<br>0.000000<br>1-100.00000 %<br><b>334E</b><br>3007.3794<br>0.000000<br>-100.0000 %<br><b>JIM</b> | <b>READ VRMS</b><br>VIU1SOS FERCOZ<br><b>READ IRMS</b><br><b>IRMSOS</b> FFAI | <b>WRITE VRMSOS</b><br>$\overline{2}$<br><b>WRITE IRMSOS</b> | <b>RESET CALIBRATION</b><br><b>READ CONFIGURATION</b><br><b>SAVE CONFIGURATION</b><br><b>IN EFPROM</b><br><b>READ CONFIGURATION</b><br><b>FROM EEPROM</b> |

Rev. 0 | Page 15 of 20 图18. 有效值校准窗口

#### **VAR**校准

选择VAR校准时会启动图19所示的屏幕。通过顶部选项 卡,可以选择需要校准的VAR测量方面。

与功率校准类似,启动VAR校准时,会执行复位校准命 令。复位过程中,VAR校准寄存器VARGAIN和VAROS会 恢复到上电默认值。此外,会向CALMODE、GAIN和 CFDEN寄存器中写入ADE71xx/ADE75xx参考设计的特定 值。从CF2下拉菜单中选择"VAR", CF2输出可配置为输出 与无功功率成比例的脉冲。

同样,需要利用隔离CF输出脉冲来执行校准;此输出应由 隔离电源驱动(见图13)。

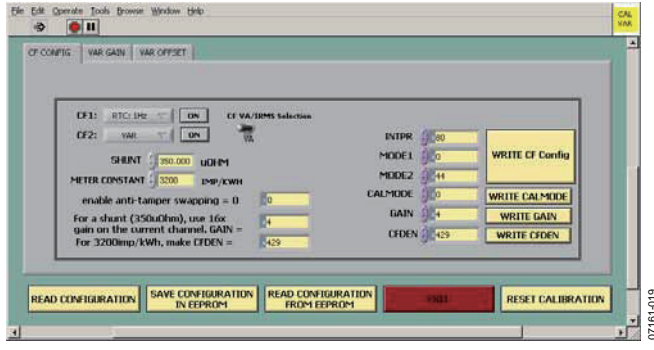

图19. VAR校准窗口

#### **VAR**增益校准

要校准VAR增益,请选择VAR校准屏幕顶部的"VAR增益" (VAR GAIN)选项卡。

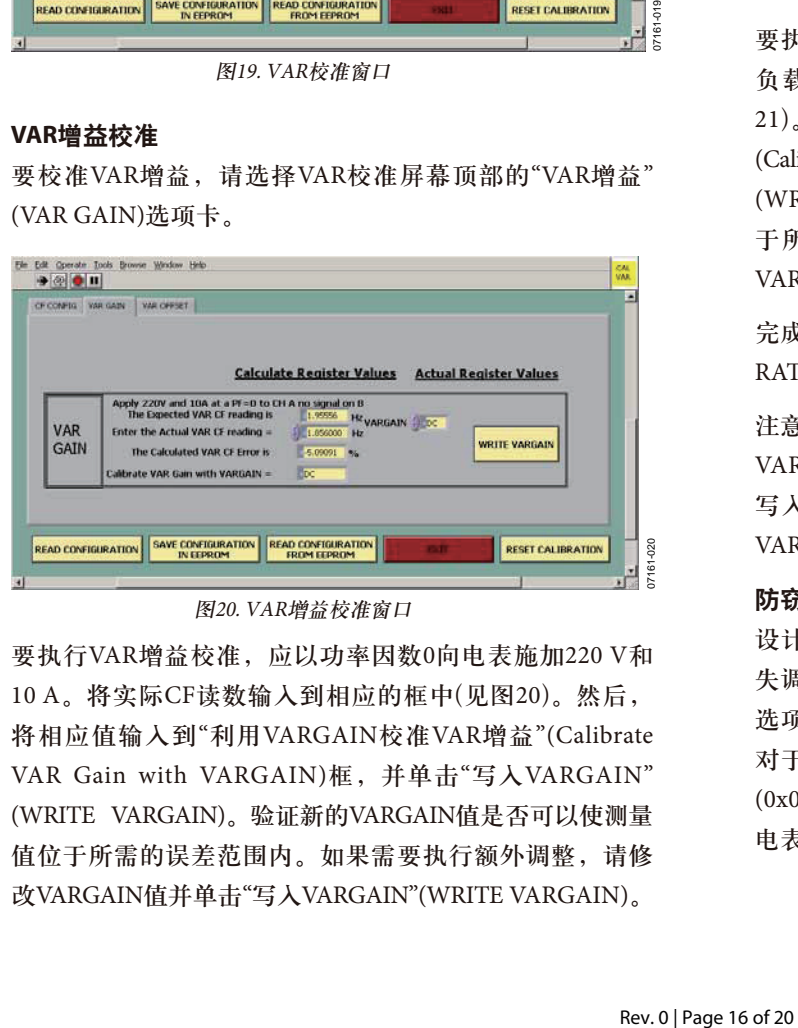

图20. VAR增益校准窗口

要执行VAR增益校准,应以功率因数0向电表施加220 V和 10 A。将实际CF读数输入到相应的框中(见图20)。然后, 将相应值输入到"利用VARGAIN校准VAR增益"(Calibrate VAR Gain with VARGAIN)框,并单击"写入VARGAIN" (WRITE VARGAIN)。验证新的VARGAIN值是否可以使测量 值位于所需的误差范围内。如果需要执行额外调整,请修 改VARGAIN值并单击"写入VARGAIN"(WRITE VARGAIN)。

完成后,单击"将配置保存在EEPROM中"(SAVE CONFIGU-RATION IN EEPROM)。

注意,"利用VARGAIN校准VAR增益"(Calibrate VAR Gain with VARGAIN)值基于默认的VARGAIN设置。要重新试着校 准,请写入VARGAIN = 0x00, 然后重新输入实际CF读数 来获取新的VARGAIN建议值。

#### **VAR**失调校准

要校准VAR相位,请选择VAR校准屏幕顶部的"VAR失调" (VAR OFFSET)选项卡。

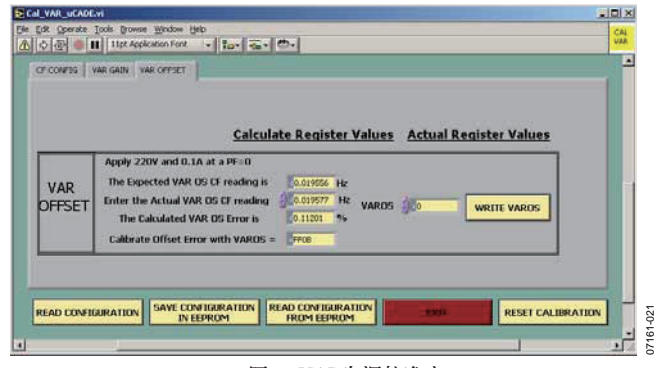

图21. VAR失调校准窗口

要执行失调校准,应以功率因数0向电表施加220 V和0.1 A 负载。将实际VAR失调CF读数输入到相应的框中(见图 21)。然后,将相应值输入到"利用VAROS校准失调误差" (Calibrate Offset Error with VAROS)框, 并单击"写入VAROS" (WRITE VAROS)。验证新的VAROS值是否可以使测量值位 于所需的误差范围内。如果需要执行额外调整,请修改 VAROS值并单击"写入VAROS"(WRITE VAROS)。

完成后,单击"将配置保存在EEPROM中"(SAVE CONFIGU-RATION IN EEPROM)。

注意, "利用VAROS校准失调误差"(Calibrate Offset Error with VAROS)值基于默认的VAROS设置。要重新试着校准,请 写入VAROS = 0,然后重新输入实际CF读数来获取新的 VAROS建议值。

#### 防窃电校准**—**仅适用于**ADE71xx**电表

设计防窃电电表时,应注意确保输入通道配置正确。执行 失调校准之前,应向CALMODE寄存器(通过"CF CONFIG" 选项卡访问)中写入0x10,来强制将电流输入设为通道A。 对于所有其他校准步骤,CALMODE寄存器应设为防窃电 (0x00)。有关该设置的更多详细信息,请参见"设计防窃电 电表"部分。

#### **I <sup>B</sup>**增益校准

执行IR增益校准之前, 应配置电流通道输入, 使其为通道 B。这可通过"CF CONFIG"选项卡向CALMODE寄存器中写 入0x20来实现。要校准第二个电流通道上的增益误差,请 在功率校准屏幕上选择"IBGAIN"选项卡。

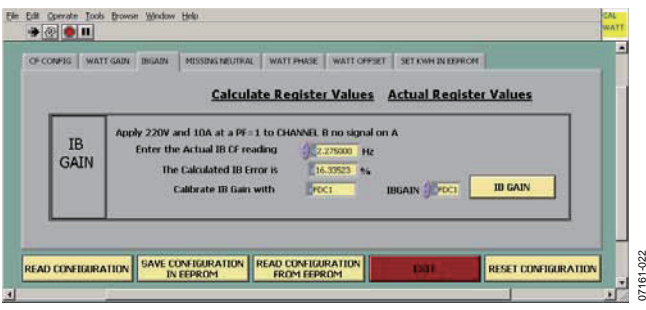

图22. IBGAIN校准窗口

要执行I。失调校准, 应以功率因数1向电表施加220 V和10 A 负载。将实际I。CF读数输入图22所示的框中。然后, 将"利 用此值校准IB增益"(Calibrate IB Gain with)值输入框中,并 单击"I。增益"(IB GAIN)。验证新的I。增益值是否可以使测量 值位于所需的误差范围内。如果需要执行额外调整,请修 改IB增益值并单击"IB增益"(IB GAIN)。

注意,"校准IB增益"(Calibrate IB Gain)值基于默认的IB增 益设置。要重新试着校准,请写入IBGAIN = 0x00,然后重 新输入实际I。增益CF读数来获取新的I。增益建议值。

执行I。增益校准后, 应向CALMODE寄存器中写入0x00, 使输入配置返回到防窃电模式。

#### 零线断线校准

要配置电表在零线断线条件下根据IRMS读数来产生经过校 准的CF输出, 请选择"零线断线"(MISSING NEUTRAL)选项 卡。零线断线校准应在已校准IRMS后执行。

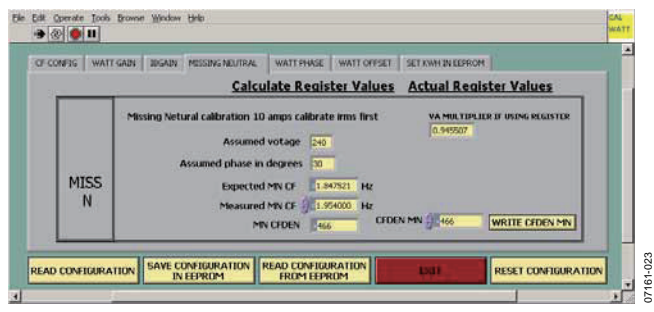

图23. 零线断线校准窗口

Rev. 0 | Page 17 of 20 Rev. 0 | Page 17 of 20 Rev. 0 | Page 17 of 20 Rev. 0 | Page 17 of 20 Rev. 0 | Page 17 of 20 要执行零线断线校准,应以0.866功率因数施加10 A感性负 载并假设电压为240 V。将测得的MN CF读数输入到相应的 框中(见图23)。将MN CFDEN值输入到相应框中,并单击 "写入CFDEN MN"(WRITE CFDEN MN)。验证新的CFDEN 值是否可以使测量值位于所需的误差范围内。如果需要执 行额外调整,请修改CFDEN值,并单击"写入CFDEN MN" (WRITE CFDEN MN)。

#### **RTC**校准

RTC校准流程的基本原理详见AN-949"补偿ADE71xx/75xx 系列RTC以实现精确计时"。注意,该软件可以对标称晶振 频率进行校准,但无法在整个温度范围内执行校准。

选择RTC校准时会启动图24所示的窗口。

通过测量该时钟产生的1 Hz输出和CF2上的输出, RTC校准 还可以确定32.768 kHz晶振输入条件下的误差。

将5 V或3.3 V隔离电源施加于EXPWR和EXGND,即接头P5 的引脚1和引脚4,如图13中参考设计图片上的箭头所示。 测量该接头引脚2和引脚3上的隔离CF1和CF2。

#### 补偿晶振频率

将CF2引脚上的实际频率输入到图24中的"实际CF2频率为" (The Actual CF2 frequency is)框中。

.

然后,将RTCCOMP建议值输入图24的"RTCCOMP"框中。 单击"写入RTCCOMP"(WRITE RTCCOMP)来查看校正的效 果。CF2上的频率(求取30.5秒期限内的平均值)现应为  $1 Hz \pm 2 ppm$ 

#### 设置日期和时间

单击"将PC时间写入RTC"(WRITE RTC WITH PC TIME)按 钮,以PC时间写入RTC百分之一秒、秒、分钟和小时计时 寄存器。单击此按钮还会将日期保存到EEPROM中。

#### 保存**RTC**校准

单击"将配置保存在EEPROM中"(SAVE CONFIGURATION IN EEPROM),将EEPROM中的值更新为"RTCCOMP"框中的 值。

单击"从EEPROM读取配置"(READ CONFIGURATION FROM EEPROM),利用EEPROM中的值更新RTCCOMP寄存器。 按参考设计板上的复位按钮来查看校准效果:现在LCD上 应正确显示时间和日期。

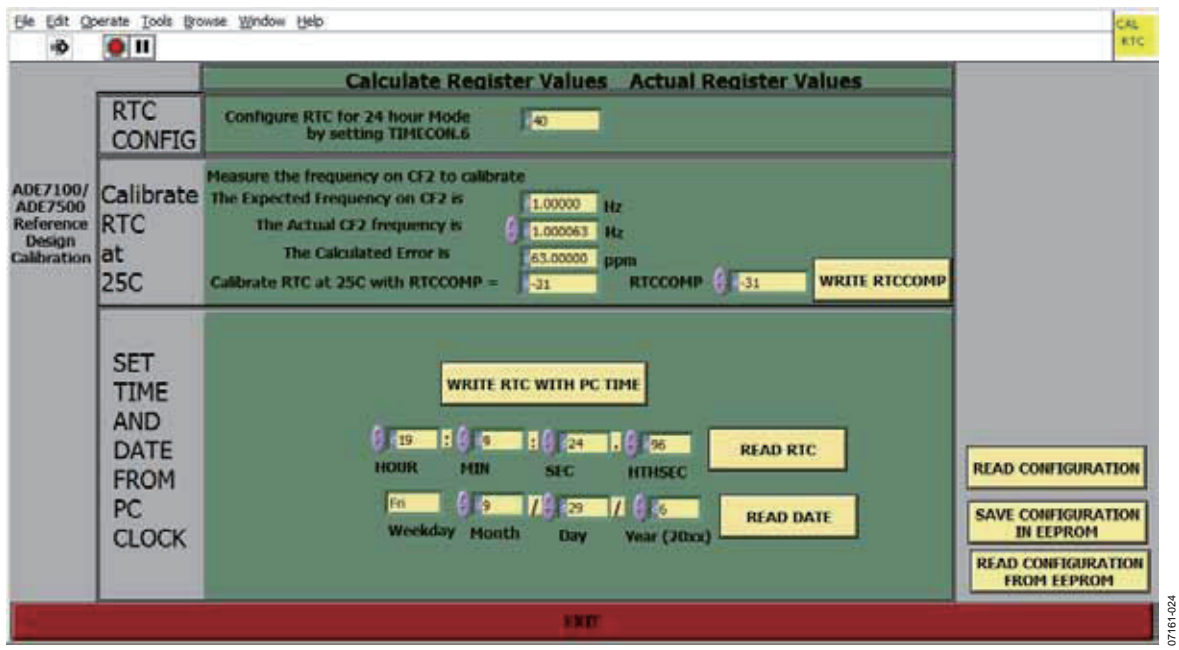

#### 图24. RTC校准窗口

# 注释

注释

**©2008 Analog Devices, Inc. All rights reserved. Trademarks and registered trademarks are the property of their respective owners. AN07161sc-0-3/08(0)** 

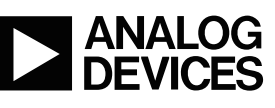

www.analog.com

Rev. 0 | Page 20 of 20